# RENESAS

### ISL76682EVAL1Z

The ISL76682EVAL1Z evaluation board is a RoHS compliant evaluation board designed for exploring the operation of the [ISL76682](https://www.renesas.com/ISL76682) light-to-digital output sensor. The evaluation board is an easy-to-use platform for testing most of the specifications and functionalities of the ISL76682. The board has a selfcontained USB connection that powers the board.

#### **Specifications**

- 2.25 to 3.3V light sensor supply input provided by on board regulator
- High sensitivity

#### **Provided with the Board**

- Evaluation demo board ISL76682EVAL1Z
- USB daughter board ISL290XXUSBCEVAL1Z
- USB 2.0 cable

#### **Features**

- Low power
	- 65µA maximum operating current to IC
	- 0.5µA maximum shutdown current to IC
- Ideal spectral response
	- Close to human eye response
	- Excellent UV rejection
- Easy to use
	- Simple I2C and SMBus compatible output
- Small form factor
	- 2.0mmx2.1mmx0.7mm 6Ld ODFN Package
- 3.3V regulator located on USB board
- **[AEC-Q100](https://www.renesas.com/aec-q100) Qualified**

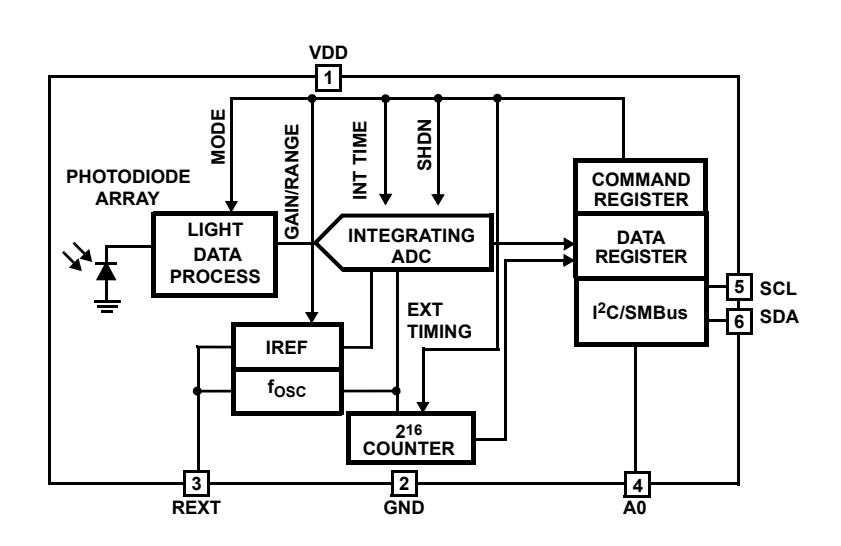

**Figure 1. Block Diagram**

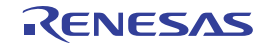

## **Contents**

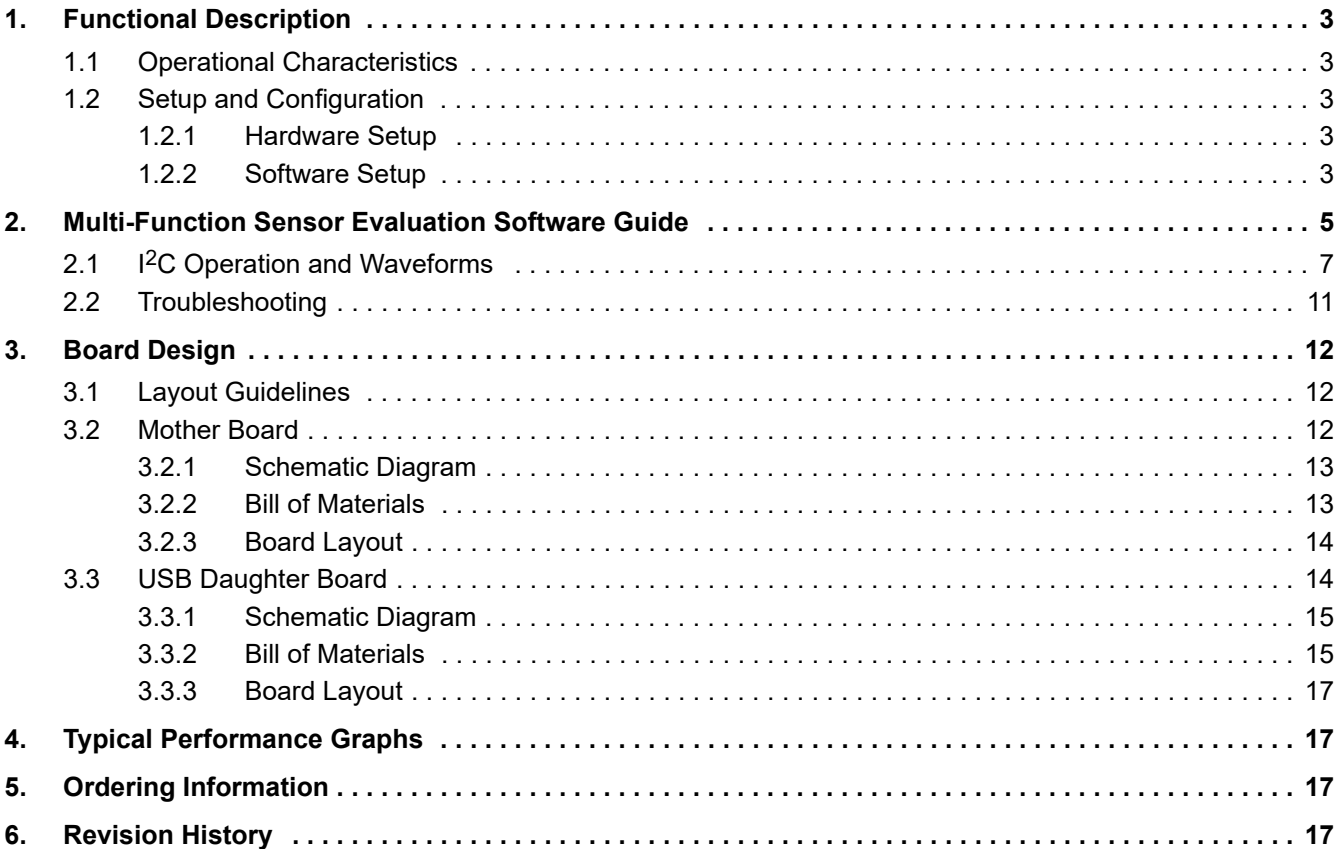

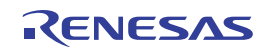

### <span id="page-2-0"></span>**1. Functional Description**

The light sensor U1 mounted on the top side of the evaluation board converts light intensity to a USB replica proportional to lux. Both jumpers are installed on the underside of this board to implement the on board regulator and the LED display located on the USB daughter board. See [Figure 25.](#page-13-2)

### <span id="page-2-1"></span>**1.1 Operational Characteristics**

An on board linear regulator on the underside of the USB daughter board supplies the input voltage to the light sensor.

#### <span id="page-2-2"></span>**1.2 Setup and Configuration**

The following sections describe how to setup the hardware and software for this board.

#### <span id="page-2-3"></span>**1.2.1 Hardware Setup**

- Install the USB daughter board on the evaluation board with the USB connector facing out.
- Connect the USB 2.0 Cable to the PC first, and then to the evaluation board.
- The USB cable is the only connection needed, power is supplied using USB.

#### <span id="page-2-4"></span>**1.2.2 Software Setup**

- Use the URL link below and install it.
- To open the program, go to program folder -> Intersil ->Intersil\_ISL29XXX\_HID
- Double click on ISL29XXX\_HID\_v139\_1.exe. This opens the GUI as shown in [Figure 2.](#page-2-5)

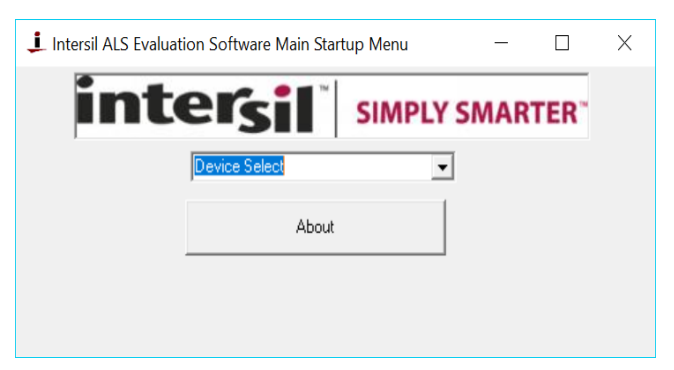

**Figure 2. ALS Evaluation Software Main Startup Menu**

<span id="page-2-5"></span>▪ Go to the **Device Select** drop-down menu and select **ISL29020**.

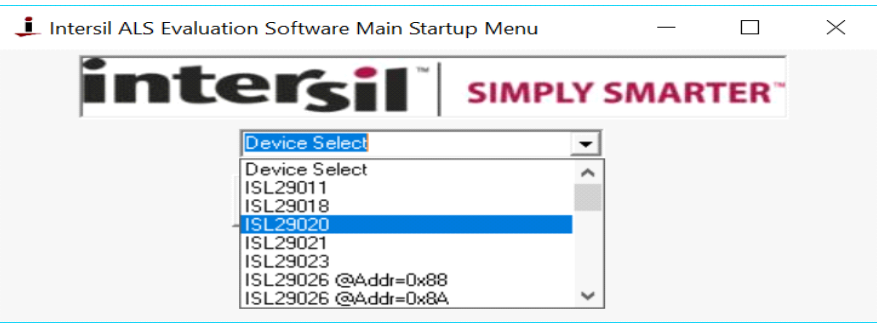

**Figure 3. Device Select Drop-Down Menu**

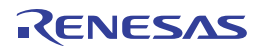

. The window shown in [Figure 4](#page-3-0) opens. This is the main window where all demonstrations are done.

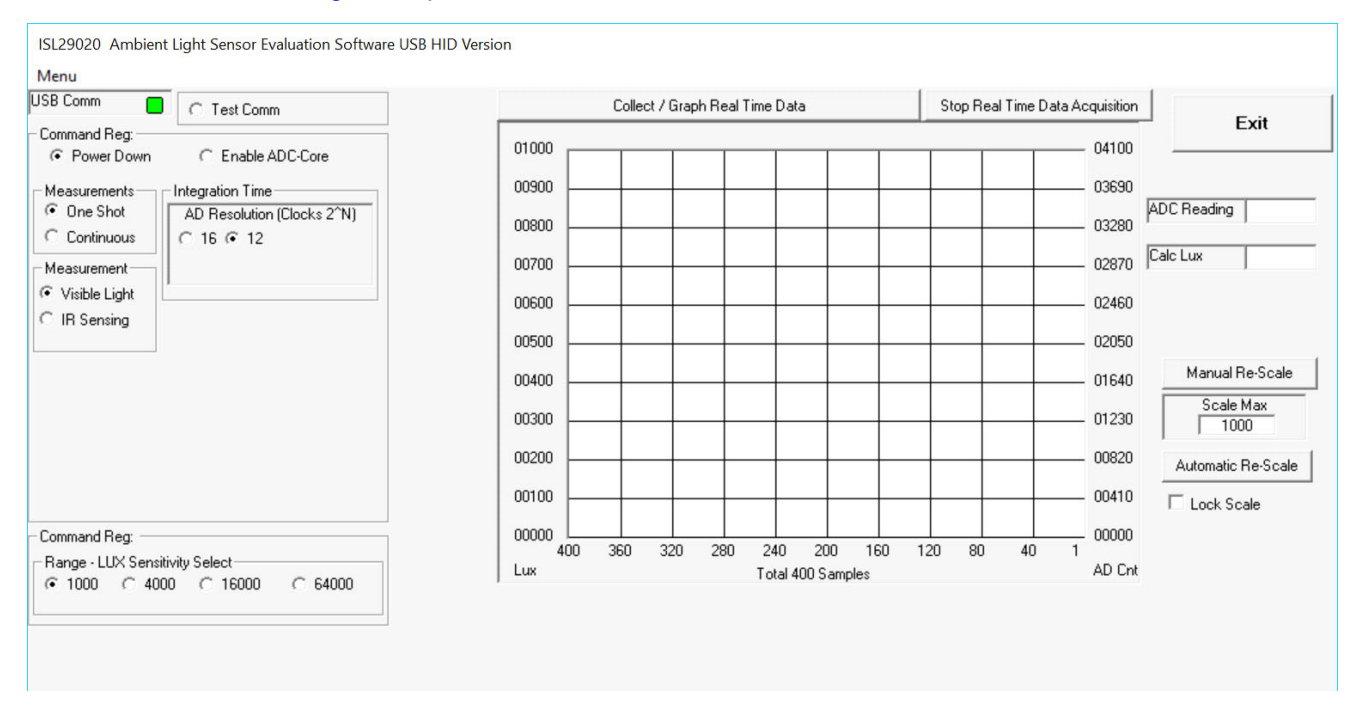

**Figure 4. ISL29020 Ambient Light Sensor Evaluation Software USB HID Version**

<span id="page-3-0"></span>▪ Click on the **Test Comm** radio button. The green square indicates operational I2C communication. If it is not green, check your USB connection.

| ilise comm |  |
|------------|--|
|------------|--|

**Figure 5. USB Communication Indicator**

▪ The indicator of [Figure 6](#page-3-1) appears after a click on the **Test Comm** radio button.

| Device Mode Control: |  |
|----------------------|--|
| Test Comm            |  |

**Figure 6. Test Comm Radial Button**

<span id="page-3-1"></span>**Test Communication -** click the **Test Comm** button; if it shows **Good**, the hardware and software are properly set up; if it says **Fail**, check your USB connections. If the problem still persists, restart the software.

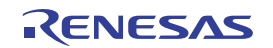

### <span id="page-4-0"></span>**2. Multi-Function Sensor Evaluation Software Guide**

From menu on left, choose the specific **Mode** that you want to operate the IC in. A detailed explanation is described in the data sheet. [Table 1](#page-4-1) summarizes the different modes.

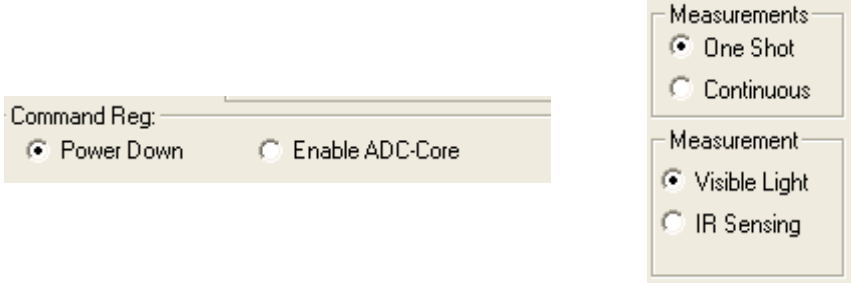

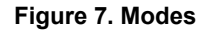

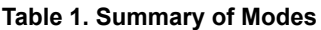

<span id="page-4-1"></span>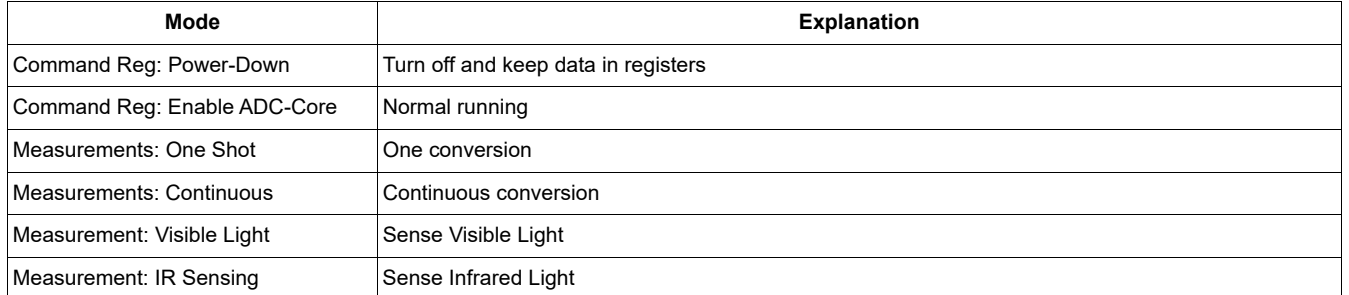

▪ **Integration Time -** This corresponds to the resolution of the internal ADC, the number of bits allocated to representing the Count. Higher resolution (more bits) requires a large number of counts and needs a longer acquisition (integration) time, see [Figure 8.](#page-4-2)

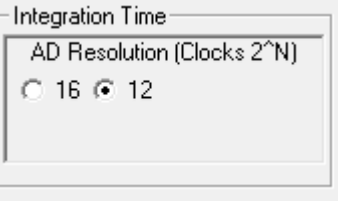

#### **Figure 8. Integration Time**

<span id="page-4-3"></span><span id="page-4-2"></span>▪ **Sensitivity-Range Select -** Allows you to choose the sensitivity of the sensor based on external conditions/object detection. For example, a really bright object would require a higher range, such as 64000, versus a dark object that requires a lower range, such as 1000. A higher range reduces photo detector sensitivity, see [Figure 9](#page-4-3).

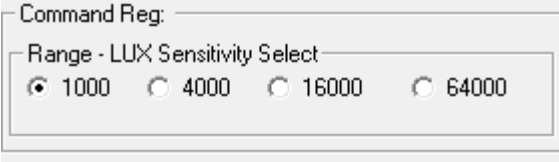

**Figure 9. Sensitivity Range Select**

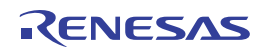

- **Collect Data Graphical Real Time Data -** Allows you to sample data (whether ALS, IR, or Prox-IR). Samples are now being taken and are being plotted and appropriate values are displayed on the right in the corresponding box, see [Figure 10](#page-5-0).
- **Stop Data Acquisition -** To stop sampling of data.

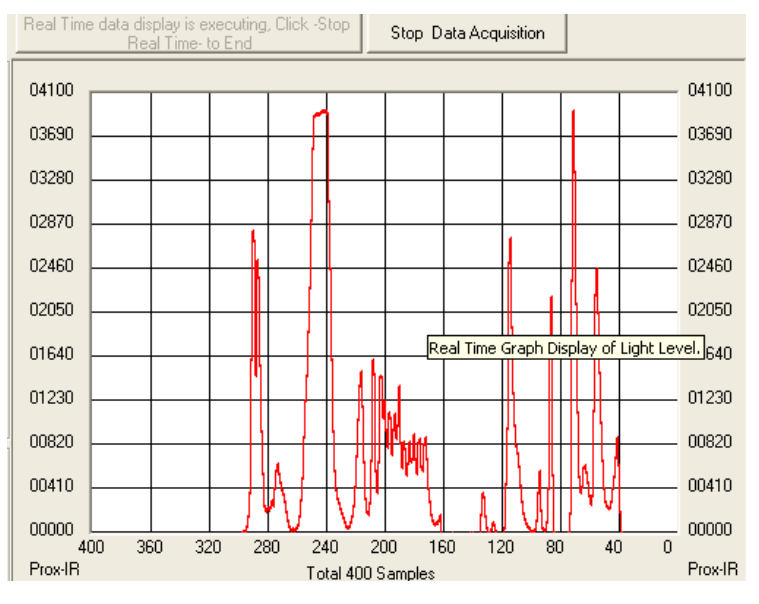

**Figure 10. Graphical Real Time**

<span id="page-5-0"></span>Here, the scale can be adjusted to meet your sampling needs. **Manual Re-Scale** allows you to type in the maximum and minimum values for the scale (vertical axis) in the appropriate boxes. The **Automatic Re-Scale**  button is useful if the sampled data is out of the range of the displayed graph or need to zoom-in on data. It rescales the vertical axis to an appropriate field of view, see [Figure 11](#page-5-1).

- **Exit -** This button closes the entire program. It becomes available after **Stop Real Time Acquisition** is clicked.
- The value in the **ADC Reading** and/or **lux Reading** fields are the appropriate output coming out of the sensor according to the Mode that is engaged.
- **Max Count -** Scale Max is the maximum value that can be measured based on the resolution chosen (Integration Time). Maximum count increases with more integration time.

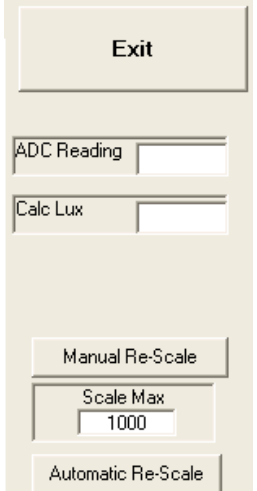

<span id="page-5-1"></span>**Figure 11. Scale Adjustment Fields**

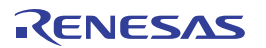

#### <span id="page-6-0"></span>**2.1 I2C Operation and Waveforms**

▪ **Scale Max -** This is the maximum value that can be measured based on the resolution chosen (Integration Time). Maximum count increases with more integration time, see [Figure 12](#page-6-1).

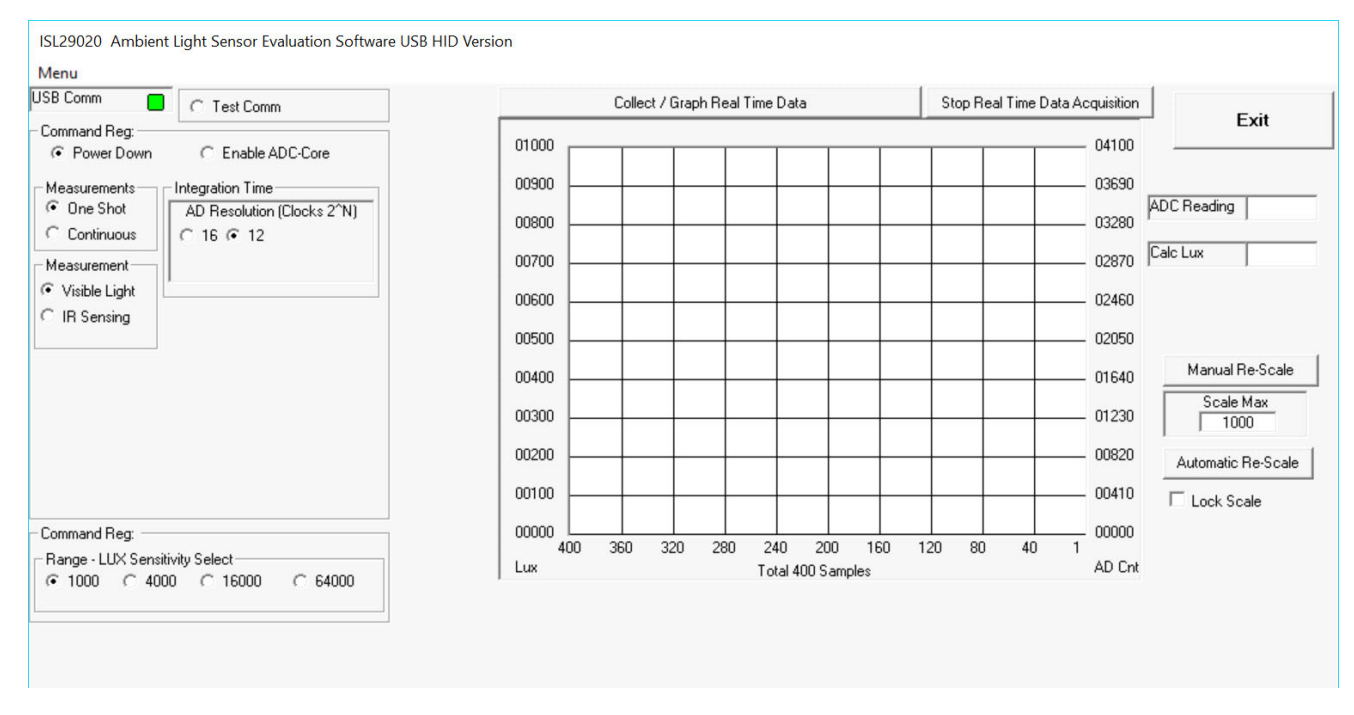

**Figure 12. Software GUI**

<span id="page-6-1"></span>The GUI page in [Figure 12](#page-6-1) appears after the .exe program executes. Click on the **Collect / Graph Real Time Data** command to see the GUI shown in [Figure 13](#page-6-2).

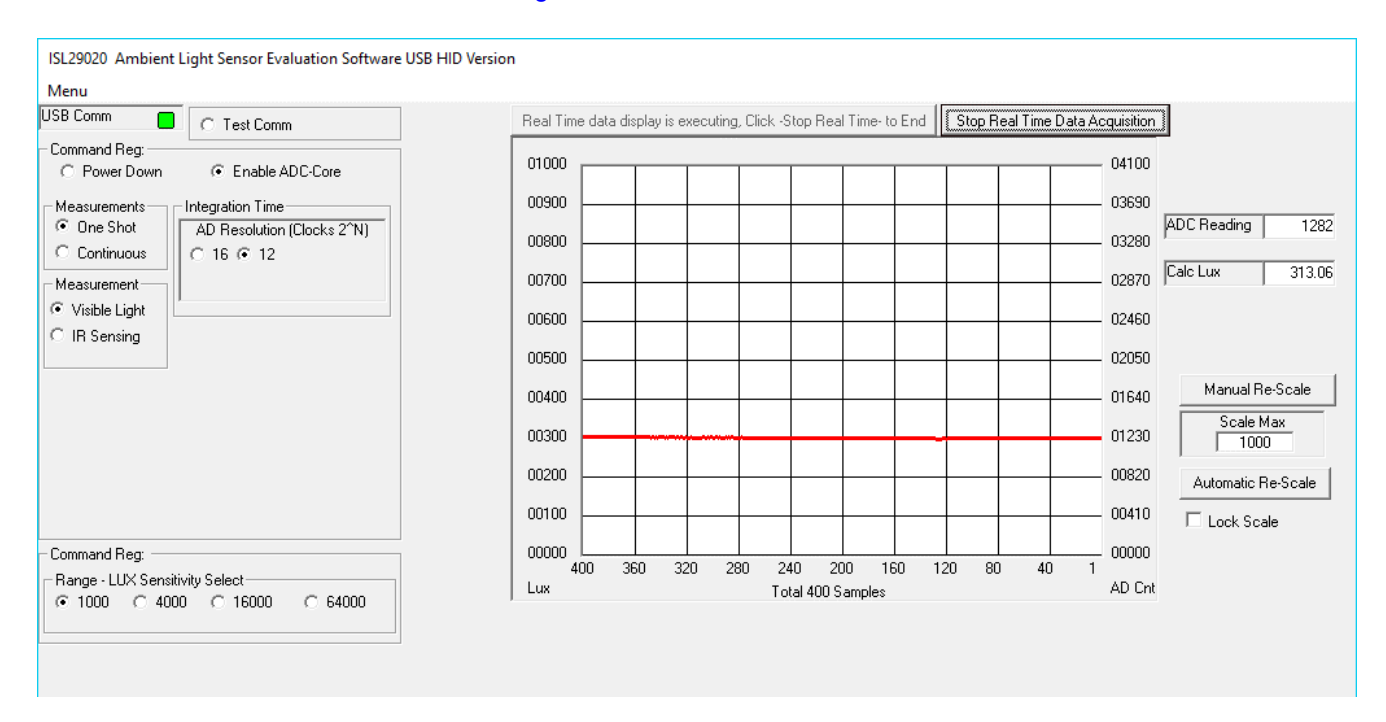

<span id="page-6-2"></span>**Figure 13. GUI Showing Data Waveform**

An ADC reading is displayed, 1282 in the case above, and a red data trace starts to march across the grid from right to left indicating the calculated light intensity in lux. The image in [Figure 13](#page-6-2) was recorded in a room illuminated with florescent tubes at a typical office space intensity. Click on **Automatic Re-Scale** to rescale the graph and produce the GUI shown in [Figure 14.](#page-7-0)

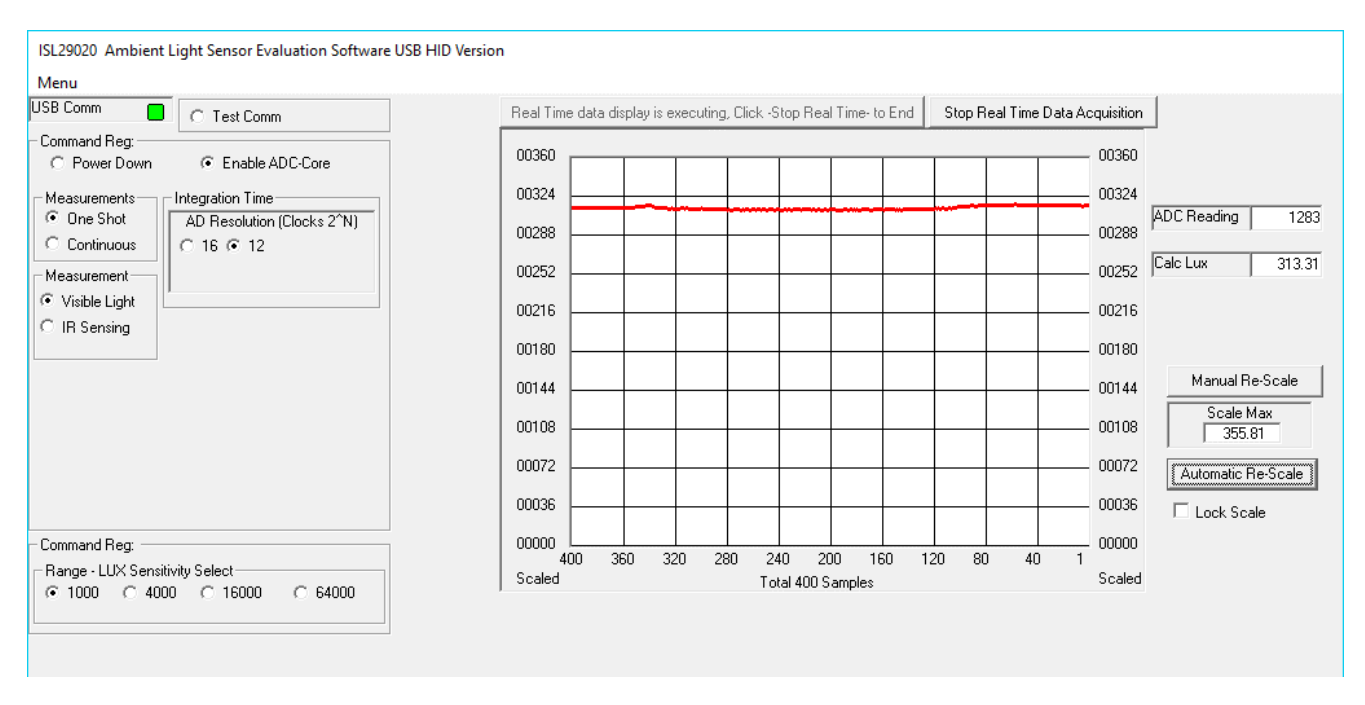

**Figure 14. Rescaled Waveform**

<span id="page-7-0"></span>The I<sup>2</sup>C waveform can be observed by attaching oscilloscope probes to the SCL and SDA terminal posts. If an oscilloscope is set to trigger on the falling edge of the SDA waveform, the scope trace shown in [Figure 16](#page-8-0) can be captured when the **Stop Real Time Data Acquisition** command is clicked.

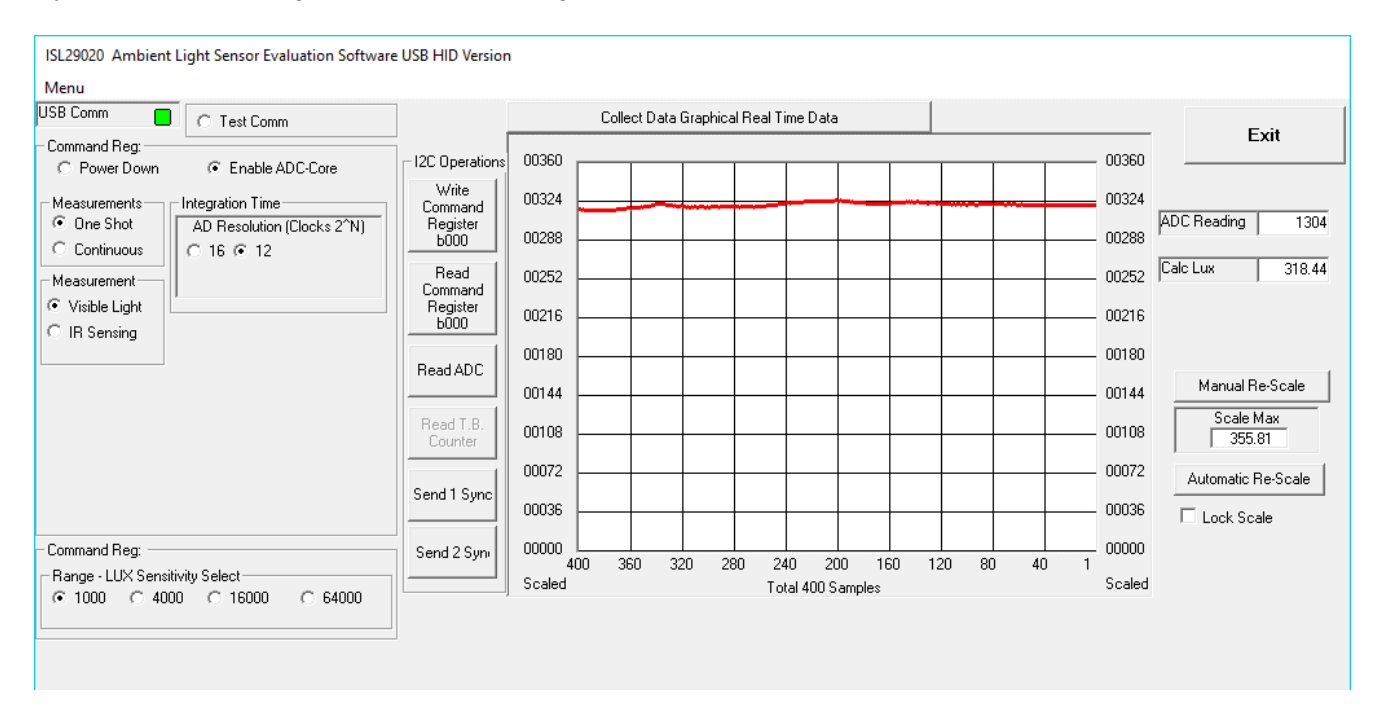

<span id="page-7-1"></span>**Figure 15. Static GUI**

The GUI displayed in [Figure 15](#page-7-1) is now static and in this particular case the decimal number the ADC Reading is 1304. The corresponding oscilloscope traces shown in [Figure 16](#page-8-0) have been captured. The Channel 1 trace (yellow) is the clock and the Channel 2 trace (red) is the data.

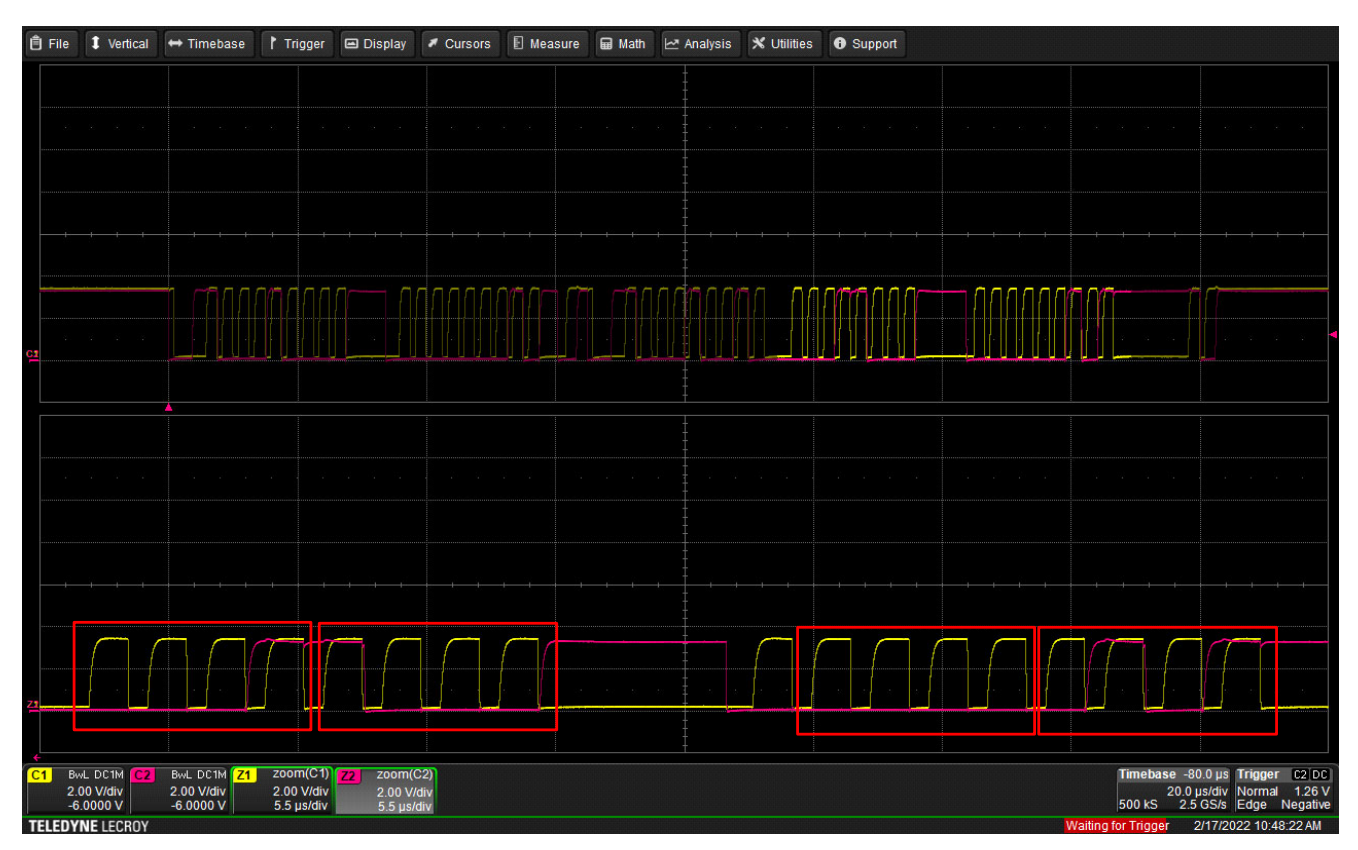

**Figure 16. Oscilloscope Traces**

<span id="page-8-0"></span>The ADC Reading data is parsed out as follows. For now, concentrate on the zoomed portion of the waveform inscribed in the four red rectangular boxes of [Figure 16](#page-8-0). Read the first box as b0001, the second box as b1000, the third box as b0000, and the forth box as b0101. The MSB is contained in the last two boxes, b0000 0101. The LSB is contained in the first two boxes, b0001 1000. The total binary number is b0000 0101 0001 1000. This is equivalent to d1304, also the number displayed in the ADC Reading box in the GUI display [Figure 15](#page-7-1).

The GUI shown in [Figure 15](#page-7-1) shows that the range is 1000 and that the ADC Reading is 1304. Similarly, it shows that n = 12. Use [Equation 1](#page-8-1) to calculate the lux value as 318 lux as presented in the GUI of [Figure 15.](#page-7-1)

<span id="page-8-1"></span>**(EQ. 1)** 
$$
E = \frac{Range \cdot ADCReading}{2^n}
$$

Similarly, the preamble to access the data register above is shown in [Figure 17](#page-9-0). It is resolved as follows. The first three boxes are the  $12C$  slave address request from the master (computer), b1000, b1000, ACK. (also known as 0100 0100 or 0x44, the trailing 0 indicating a master write and described in the  $12C$  Slave Address section in the datasheet).

The second set of three boxes is the data register address, 0000 0001 ACK. Data register 0x01 contains both the MSB and LSB as described in the previous oscilloscope shot [\(Figure 16\)](#page-8-0).

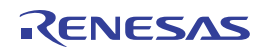

The third set of three boxes is the master request to read, 1000 1001 ACK. This is the same as was sent in the first three boxes except that the trailing bit is a 1 instead of a 0 indicating a master read.

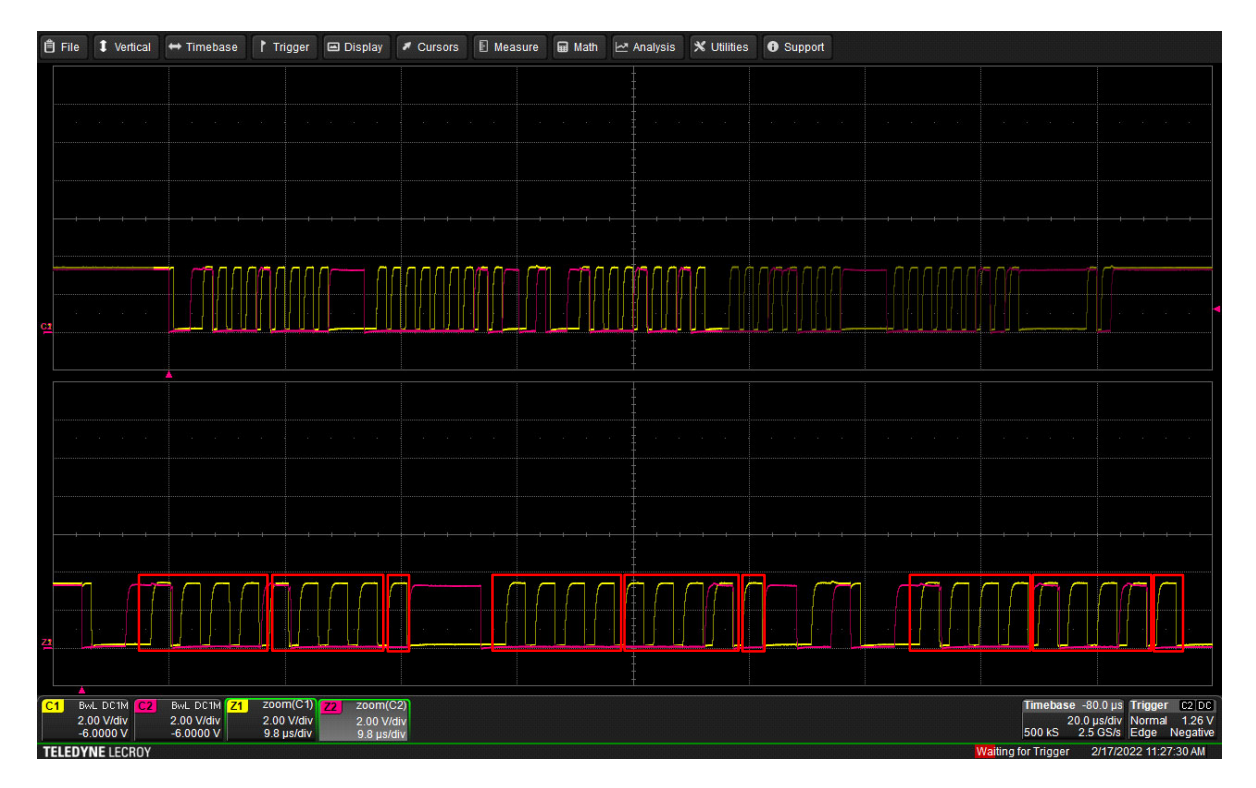

Figure 17. I2C Preamble

<span id="page-9-0"></span>The command register is accessed as shown in [Figure 18](#page-9-1). With the same oscilloscope trigger set up, click on the **4000** radio button as shown in this example and the GUI displayed in [Figure 18](#page-9-1) and the oscilloscope traces shown in [Figure 19](#page-10-1) appear.

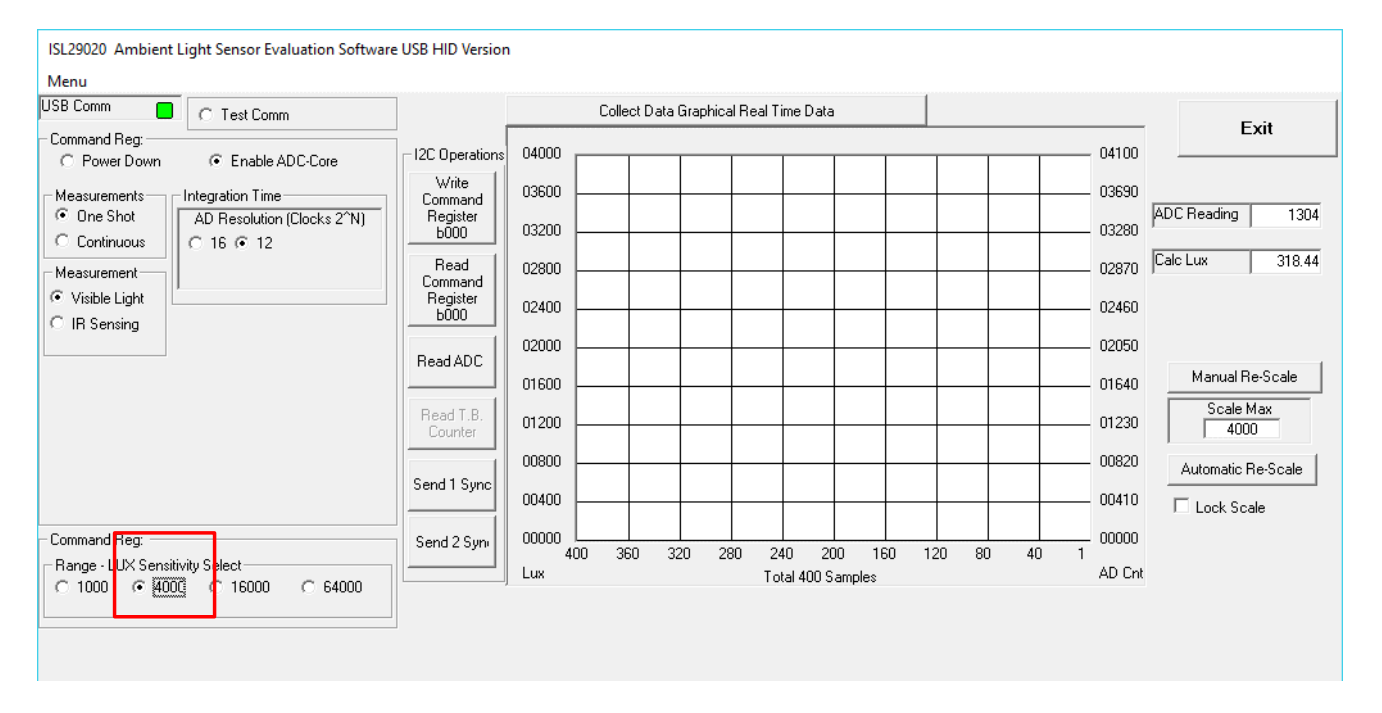

<span id="page-9-1"></span>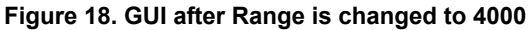

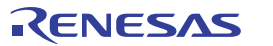

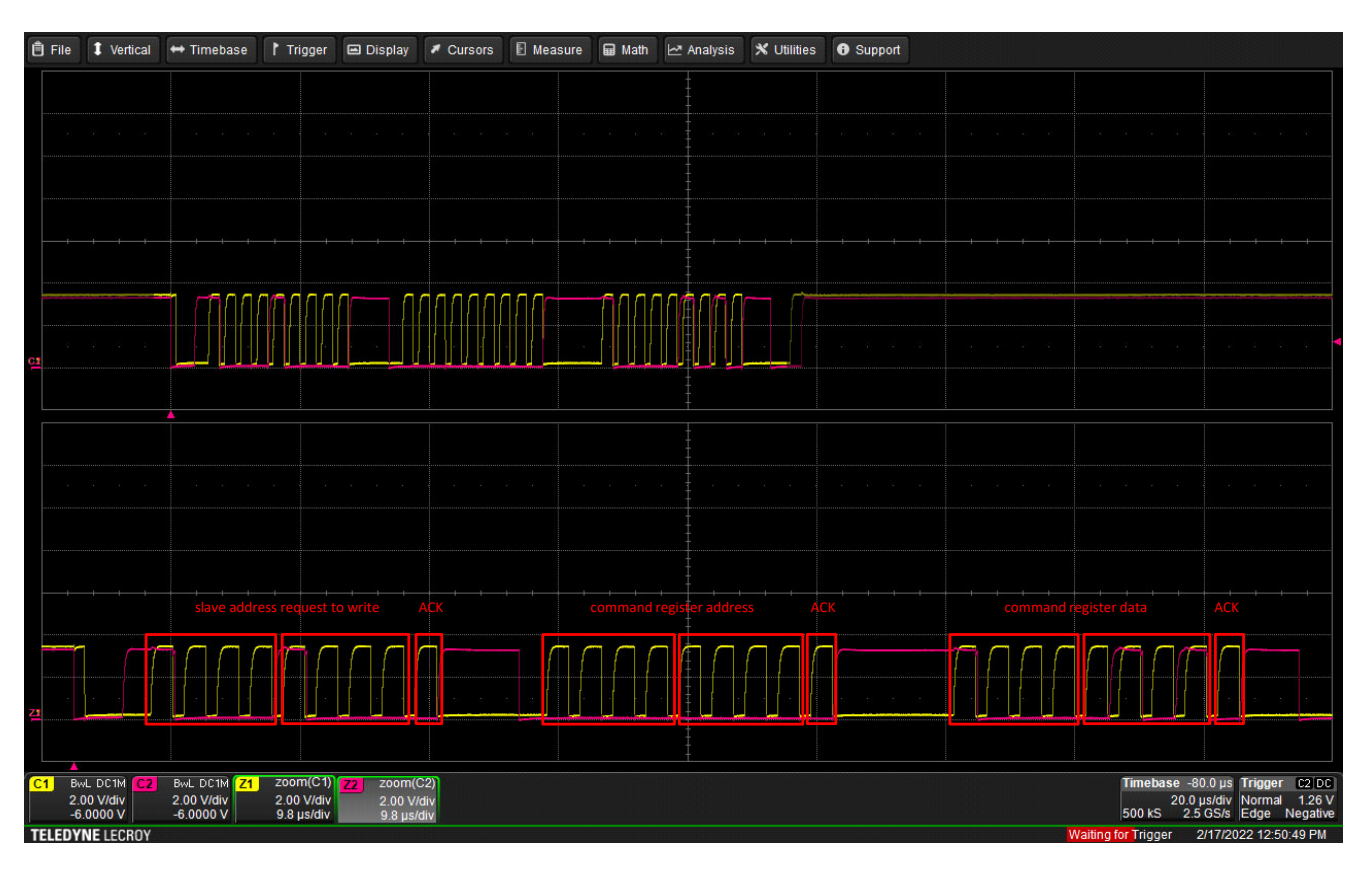

Figure 19. I2C after Range is changed to 4000

<span id="page-10-1"></span>Consider again the three sets of three boxes. The first is 1000 1000 ACK, just like last time and for the same reason. The second set of three boxes is 0000 0000 ACK. This is the address of the command register, 0x00. The command register is described in the data sheet on page 9.

The command register contents are b1000 0101 ACK. Consider them individually as follows:

- Bit 7 high yields enable the device
- Bit 6 low yields one time measurement
- Bit 5 low yields Ambient light sensing
- Bits 4:3:2 001 yields internal; timing, 12-bit ADC data output
- Bits 1:0 low:hi yields 4000 lux FSR
- All of these settings are indicated on the GUI, [Figure 18](#page-9-1).

#### <span id="page-10-0"></span>**2.2 Troubleshooting**

- If suffering from poor USB connection then change the USB port.
- If proximity sensor is unable to measure anything within a certain distance, the sensor has saturated and the selectivity parameter needs to be increased.
- If the program says connection fail and instantly the sensor stops working, simply unplug it from the computer and plug it back in. If the problem still persists, unplug, close program, plug it back in, then reopen program.
- If during a measurement the program crashes or instantly the evaluation board is no longer detected as being connected, unplug and plug back in.
- If too much noise is being picked up, increase the frequency parameter.
- If you require better detection of far distances then increasing the current parameter helps. See the *ISL76682 datasheet* equation 5 for instructions to change the value of the  $R_{\text{EXT}}$  resistor,

### <span id="page-11-0"></span>**3. Board Design**

#### <span id="page-11-1"></span>**3.1 Layout Guidelines**

Place  $R_{EXT}$  close to the light sensor. Keep the light sensor,  $R_{EXT}$ , and its associated traces away from noisy signals. Bypass VDD to GND with a high quality ceramic capacitor located close to the sensor.

#### <span id="page-11-2"></span>**3.2 Mother Board**

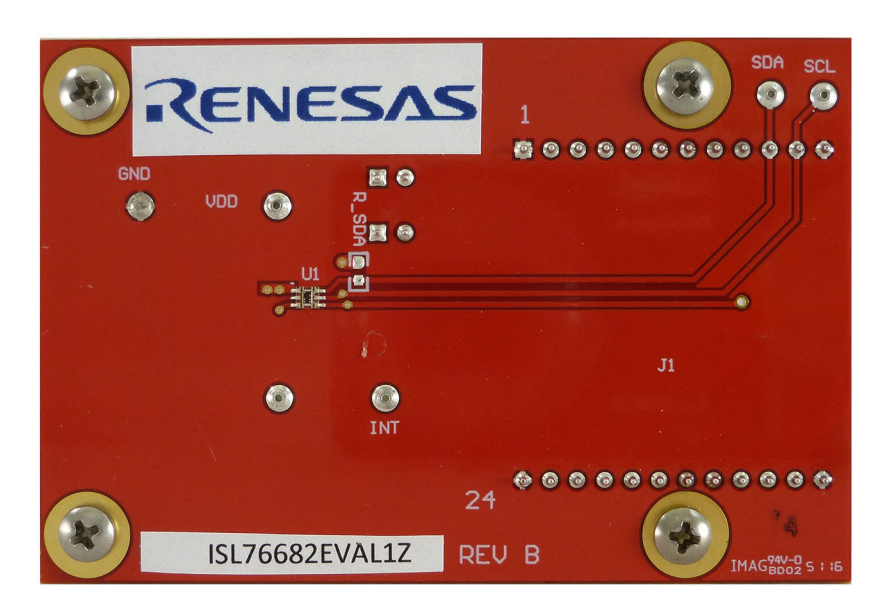

**Figure 20. ISL76682EVAL1Z Evaluation Board (Top)**

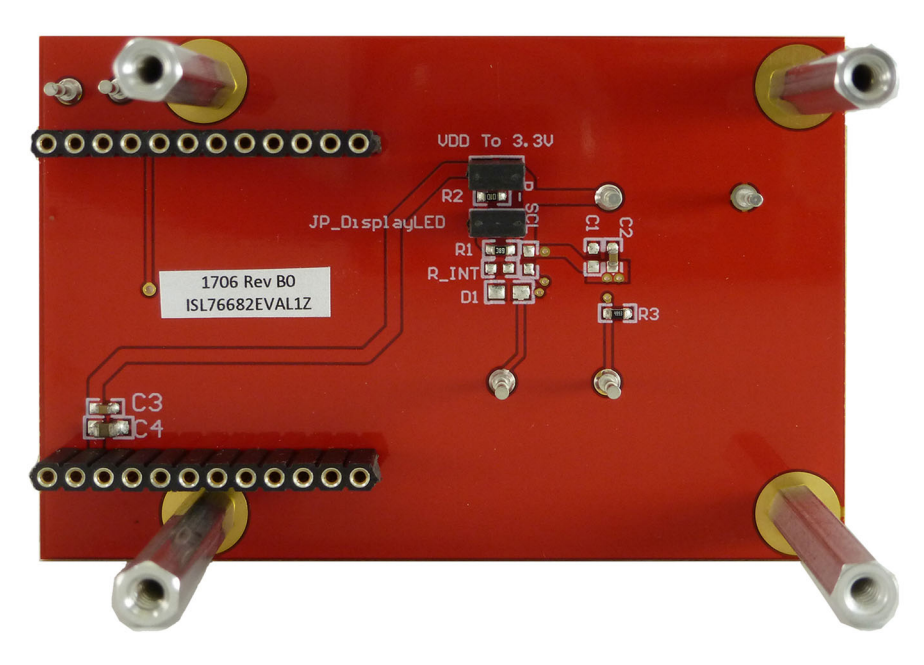

**Figure 21. ISL76682EVAL1Z Evaluation Board (Bottom)**

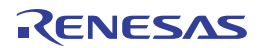

#### <span id="page-12-0"></span>**3.2.1 Schematic Diagram**

The schematic diagram for the evaluation board is shown below.

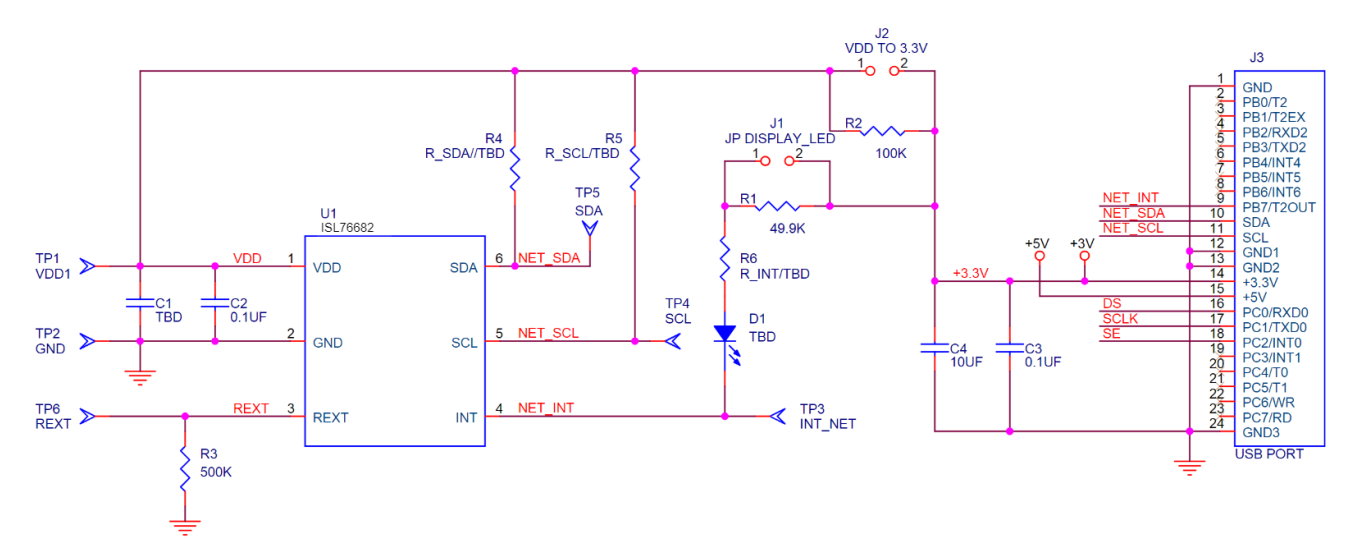

**Figure 22. Mother Board Schematic**

#### <span id="page-12-1"></span>**3.2.2 Bill of Materials**

#### **Table 2. Mother Board BOM**

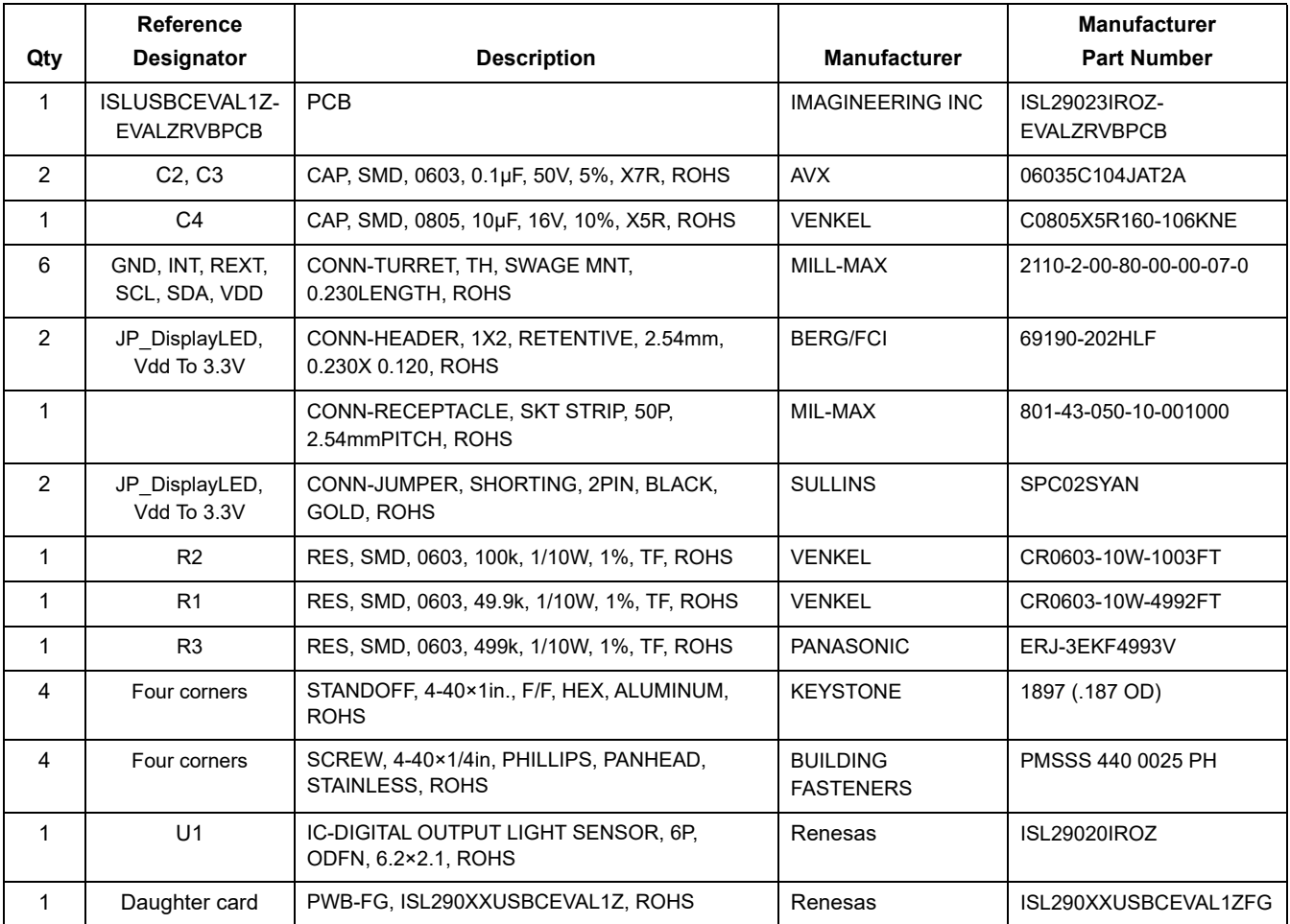

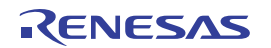

#### <span id="page-13-0"></span>**3.2.3 Board Layout**

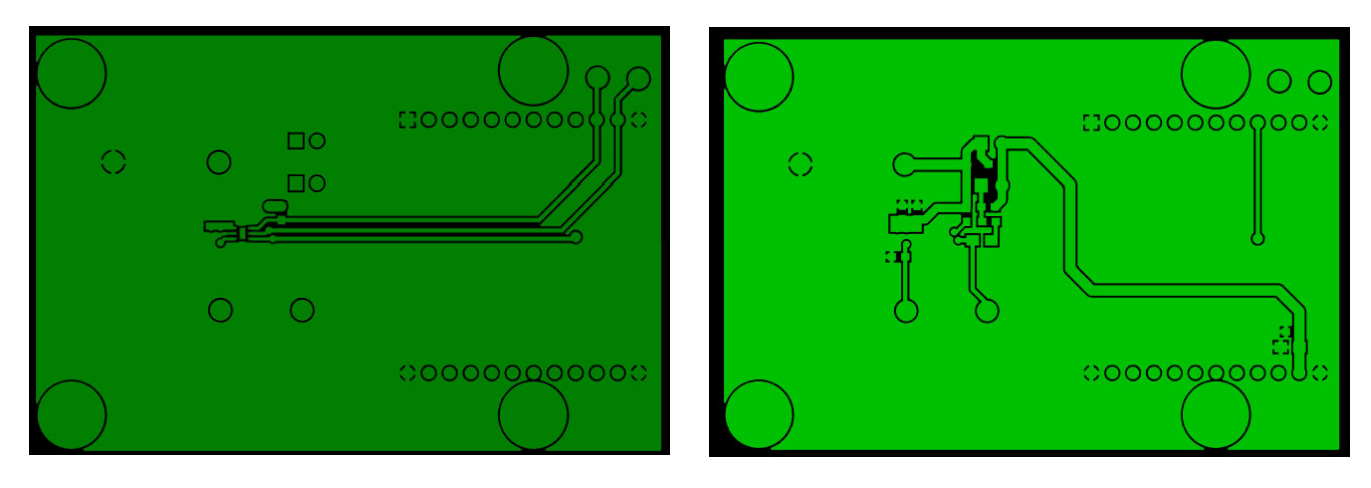

**Figure 23. Top Layer, Mother Board Figure 24. Bottom Layer, Mother Board**

#### <span id="page-13-1"></span>**3.3 USB Daughter Board**

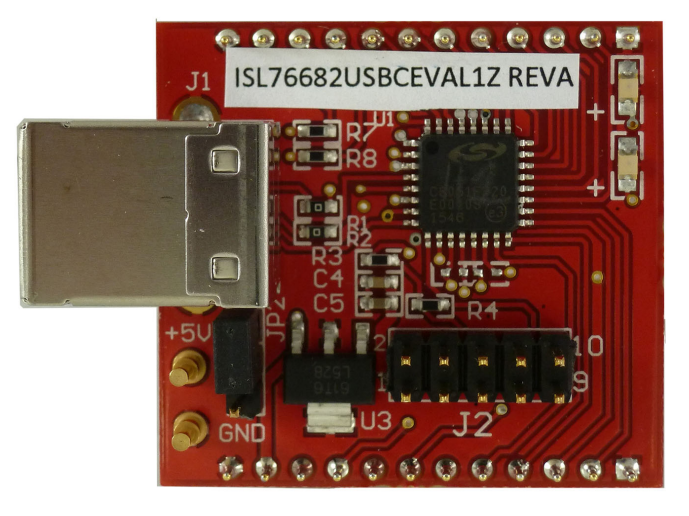

**Figure 25. USB Daughter Board (Top)**

<span id="page-13-2"></span>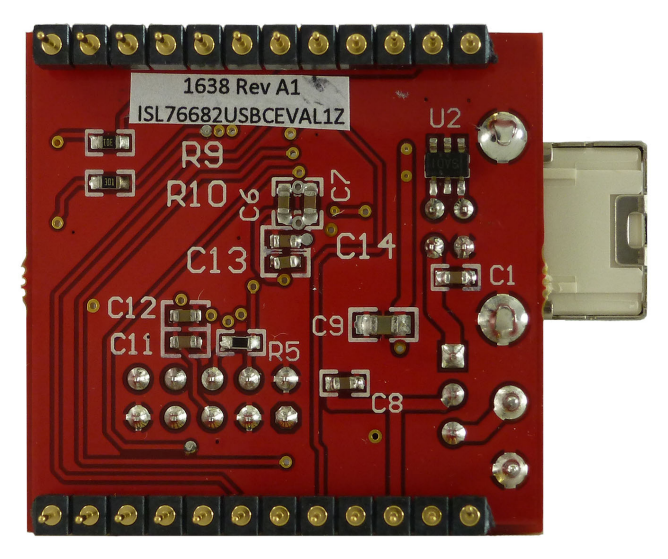

**Figure 26. USB Daughter Board (Bottom)**

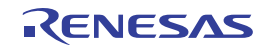

#### <span id="page-14-0"></span>**3.3.1 Schematic Diagram**

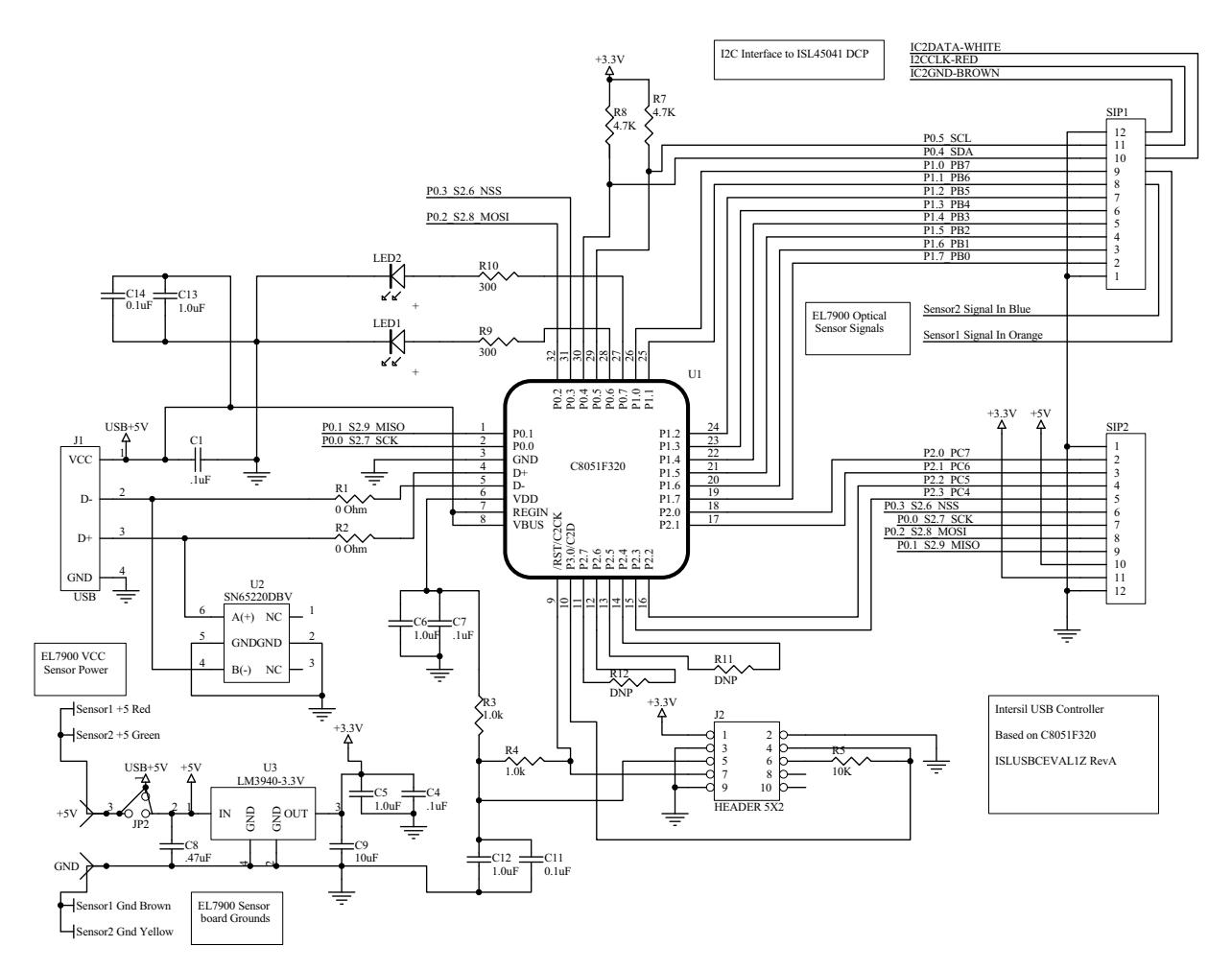

**Figure 27. Daughter Board Schematic**

#### <span id="page-14-1"></span>**3.3.2 Bill of Materials**

#### **Table 3. Daughter Board BOM**

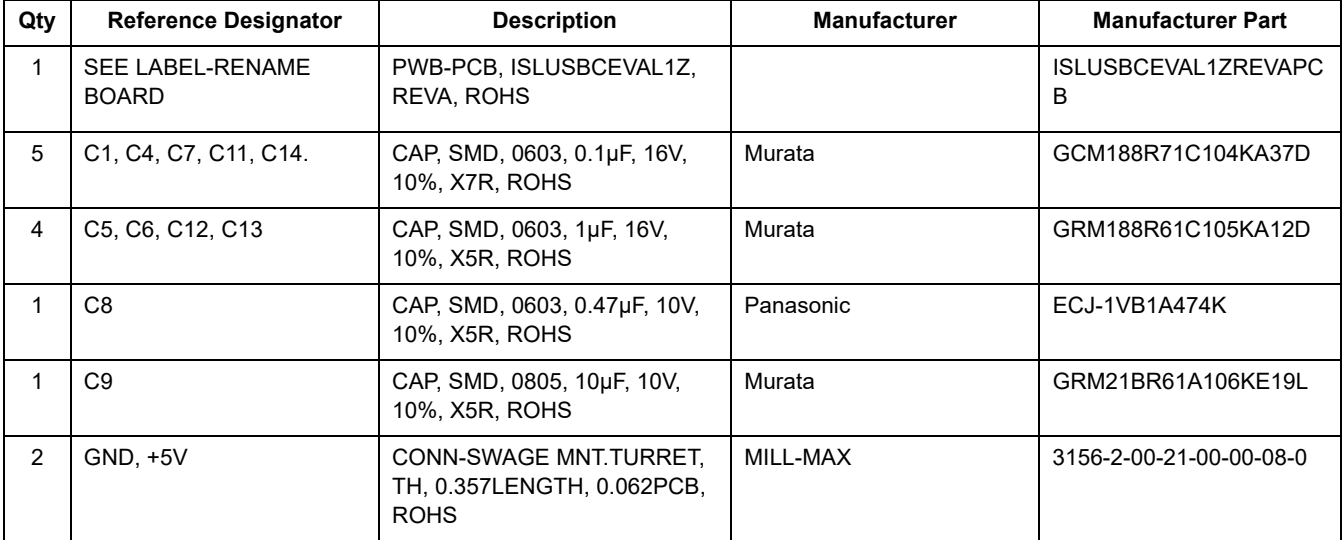

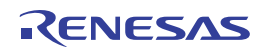

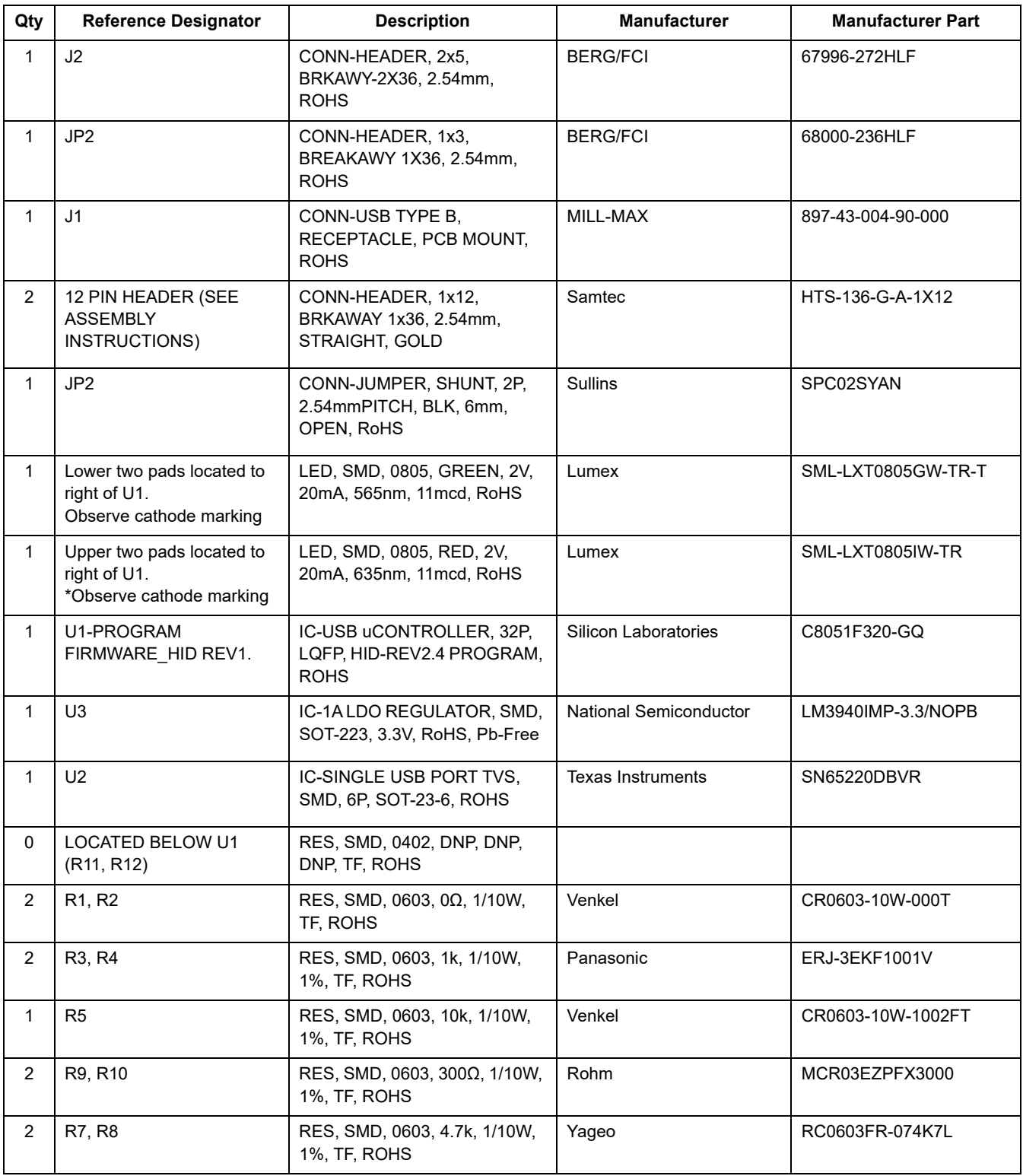

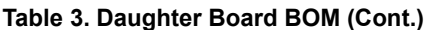

#### <span id="page-16-0"></span>**3.3.3 Board Layout**

The USB to/from I<sup>2</sup>C daughter board top and bottom layers are shown below.

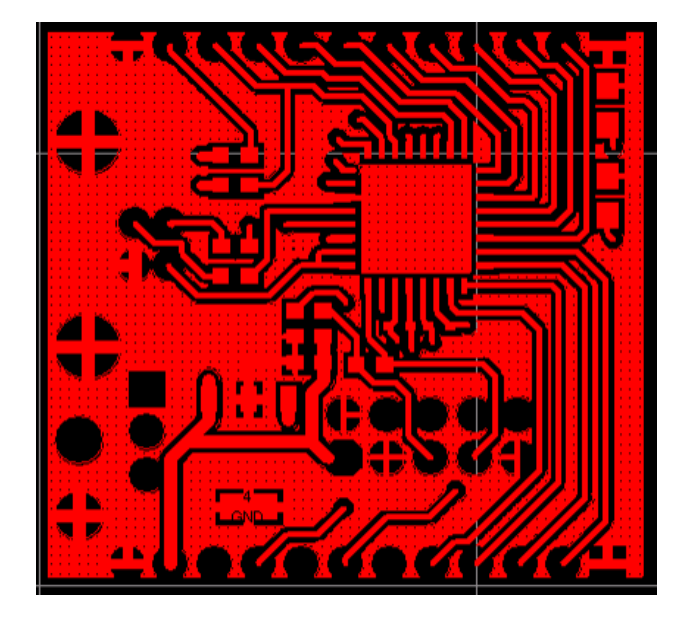

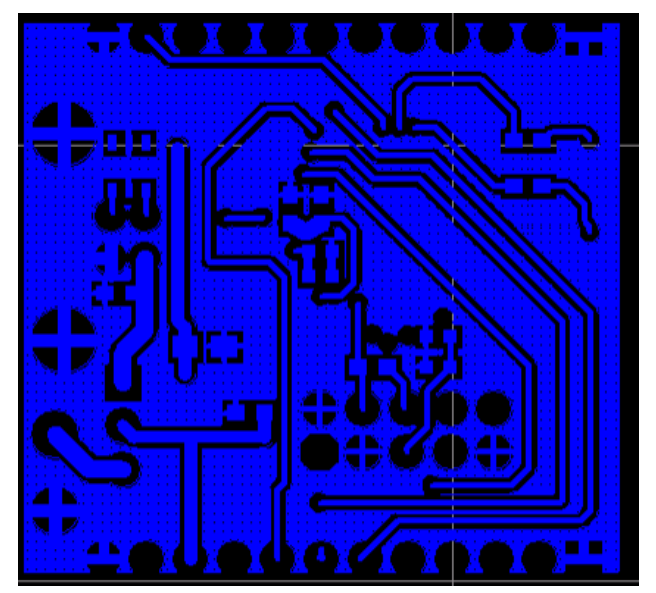

**Figure 28. Top Layer, USB Daughter Board Figure 29. Bottom Layer, USB Daughter Board**

### <span id="page-16-1"></span>**4. Typical Performance Graphs**

[Figure 30](#page-16-4) shows the measured luminosity versus the radiation angle. [Figure 31](#page-16-5) shows the indicated luminosity versus the actual luminosity with three given light sources.

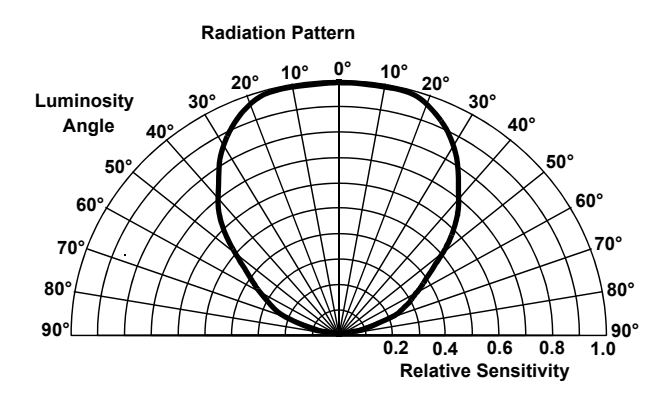

<span id="page-16-5"></span>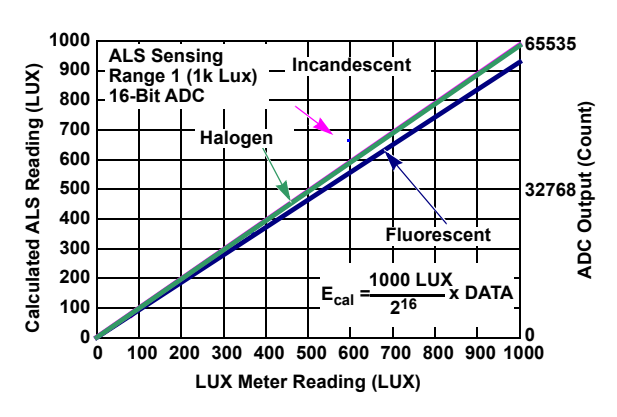

**Figure 30. Luminosity vs Angle Figure 31. Indicated lux vs Actual**

### <span id="page-16-4"></span><span id="page-16-2"></span>**5. Ordering Information**

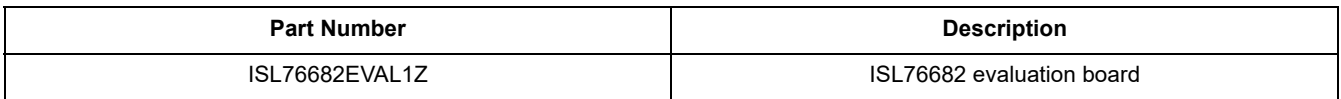

### <span id="page-16-3"></span>**6. Revision History**

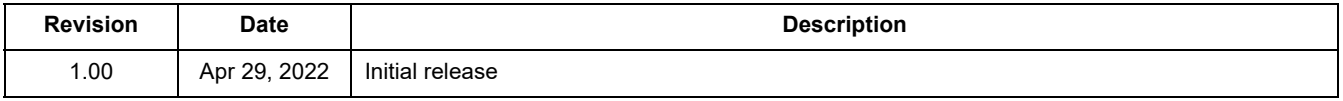

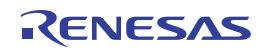

#### **Notice**

- 1. Descriptions of circuits, software and other related information in this document are provided only to illustrate the operation of semiconductor products and application examples. You are fully responsible for the incorporation or any other use of the circuits, software, and information in the design of your product or system. Renesas Electronics disclaims any and all liability for any losses and damages incurred by you or third parties arising from the use of these circuits, software, or information.
- 2. Renesas Electronics hereby expressly disclaims any warranties against and liability for infringement or any other claims involving patents, copyrights, or other intellectual property rights of third parties, by or arising from the use of Renesas Electronics products or technical information described in this document, including but not limited to, the product data, drawings, charts, programs, algorithms, and application examples.
- 3. No license, express, implied or otherwise, is granted hereby under any patents, copyrights or other intellectual property rights of Renesas Electronics or others.
- 4. You shall be responsible for determining what licenses are required from any third parties, and obtaining such licenses for the lawful import, export, manufacture, sales, utilization, distribution or other disposal of any products incorporating Renesas Electronics products, if required.
- You shall not alter, modify, copy, or reverse engineer any Renesas Electronics product, whether in whole or in part. Renesas Electronics disclaims any and all liability for any losses or damages incurred by you or third parties arising from such alteration, modification, copying or reverse engineering.
- 6. Renesas Electronics products are classified according to the following two quality grades: "Standard" and "High Quality". The intended applications for each Renesas Electronics product depends on the product's quality grade, as indicated below.
	- "Standard": Computers; office equipment; communications equipment; test and measurement equipment; audio and visual equipment; home electronic appliances; machine tools; personal electronic equipment; industrial robots; etc.

"High Quality": Transportation equipment (automobiles, trains, ships, etc.); traffic control (traffic lights); large-scale communication equipment; key financial terminal systems; safety control equipment; etc.

Unless expressly designated as a high reliability product or a product for harsh environments in a Renesas Electronics data sheet or other Renesas Electronics document, Renesas Electronics products are not intended or authorized for use in products or systems that may pose a direct threat to human life or bodily injury (artificial life support devices or systems; surgical implantations; etc.), or may cause serious property damage (space system; undersea repeaters; nuclear power control systems; aircraft control systems; key plant systems; military equipment; etc.). Renesas Electronics disclaims any and all liability for any damages or losses incurred by you or any third parties arising from the use of any Renesas Electronics product that is inconsistent with any Renesas Electronics data sheet, user's manual or other Renesas Electronics document.

- 7. No semiconductor product is absolutely secure. Notwithstanding any security measures or features that may be implemented in Renesas Electronics hardware or software products, Renesas Electronics shall have absolutely no liability arising out of any vulnerability or security breach, including but not limited to any unauthorized access to or use of a Renesas Electronics product or a system that uses a Renesas Electronics product. RENESAS ELECTRONICS DOES NOT WARRANT OR GUARANTEE THAT RENESAS ELECTRONICS PRODUCTS, OR ANY SYSTEMS CREATED USING RENESAS ELECTRONICS PRODUCTS WILL BE INVULNERABLE OR FREE FROM CORRUPTION, ATTACK, VIRUSES, INTERFERENCE, HACKING, DATA LOSS OR THEFT, OR OTHER SECURITY INTRUSION ("Vulnerability Issues"). RENESAS ELECTRONICS DISCLAIMS ANY AND ALL RESPONSIBILITY OR LIABILITY ARISING FROM OR RELATED TO ANY VULNERABILITY ISSUES. FURTHERMORE, TO THE EXTENT PERMITTED BY APPLICABLE LAW, RENESAS ELECTRONICS DISCLAIMS ANY AND ALL WARRANTIES, EXPRESS OR IMPLIED, WITH RESPECT TO THIS DOCUMENT AND ANY RELATED OR ACCOMPANYING SOFTWARE OR HARDWARE, INCLUDING BUT NOT LIMITED TO THE IMPLIED WARRANTIES OF MERCHANTABILITY, OR FITNESS FOR A PARTICULAR PURPOSE.
- 8. When using Renesas Electronics products, refer to the latest product information (data sheets, user's manuals, application notes, "General Notes for Handling and Using Semiconductor Devices" in the reliability handbook, etc.), and ensure that usage conditions are within the ranges specified by Renesas Electronics with respect to maximum ratings, operating power supply voltage range, heat dissipation characteristics, installation, etc. Renesas Electronics disclaims any and all liability for any malfunctions, failure or accident arising out of the use of Renesas Electronics products outside of such specified ranges
- Although Renesas Electronics endeavors to improve the quality and reliability of Renesas Electronics products, semiconductor products have specific characteristics, such as the occurrence of failure at a certain rate and malfunctions under certain use conditions. Unless designated as a high reliability product or a product for harsh environments in a Renesas Electronics data sheet or other Renesas Electronics document, Renesas Electronics products are not subject to radiation resistance design. You are responsible for implementing safety measures to guard against the possibility of bodily injury, injury or damage caused by fire, and/or danger to the public in the event of a failure or malfunction of Renesas Electronics products, such as safety design for hardware and software, including but not limited to redundancy, fire control and malfunction prevention, appropriate treatment for aging degradation or any other appropriate measures. Because the evaluation of microcomputer software alone is very difficult and impractical, you are responsible for evaluating the safety of the final products or systems manufactured by you.
- 10. Please contact a Renesas Electronics sales office for details as to environmental matters such as the environmental compatibility of each Renesas Electronics product. You are responsible for carefully and sufficiently investigating applicable laws and regulations that regulate the inclusion or use of controlled substances, including without limitation, the EU RoHS Directive, and using Renesas Electronics products in compliance with all these applicable laws and regulations. Renesas Electronics disclaims any and all liability for damages or losses occurring as a result of your noncompliance with applicable laws and regulations.
- 11. Renesas Electronics products and technologies shall not be used for or incorporated into any products or systems whose manufacture, use, or sale is prohibited under any applicable domestic or foreign laws or regulations. You shall comply with any applicable export control laws and regulations promulgated and administered by the governments of any countries asserting jurisdiction over the parties or transactions.
- 12. It is the responsibility of the buyer or distributor of Renesas Electronics products, or any other party who distributes, disposes of, or otherwise sells or transfers the product to a third party, to notify such third party in advance of the contents and conditions set forth in this document.
- 13. This document shall not be reprinted, reproduced or duplicated in any form, in whole or in part, without prior written consent of Renesas Electronics.
- 14. Please contact a Renesas Electronics sales office if you have any questions regarding the information contained in this document or Renesas Electronics products.
- (Note1) "Renesas Electronics" as used in this document means Renesas Electronics Corporation and also includes its directly or indirectly controlled subsidiaries.
- (Note2) "Renesas Electronics product(s)" means any product developed or manufactured by or for Renesas Electronics.

(Rev.5.0-1 October 2020)

#### **Corporate Headquarters Contact Information**

TOYOSU FORESIA, 3-2-24 Toyosu, Koto-ku, Tokyo 135-0061, Japan www.renesas.com

For further information on a product, technology, the most up-to-date version of a document, or your nearest sales office, please visit: www.renesas.com/contact/

#### **Trademarks**

Renesas and the Renesas logo are trademarks of Renesas Electronics Corporation. All trademarks and registered trademarks are the property of their respective owners.